# **PROFIBUS DP Master to Modbus TCP Server 网关产品手册**

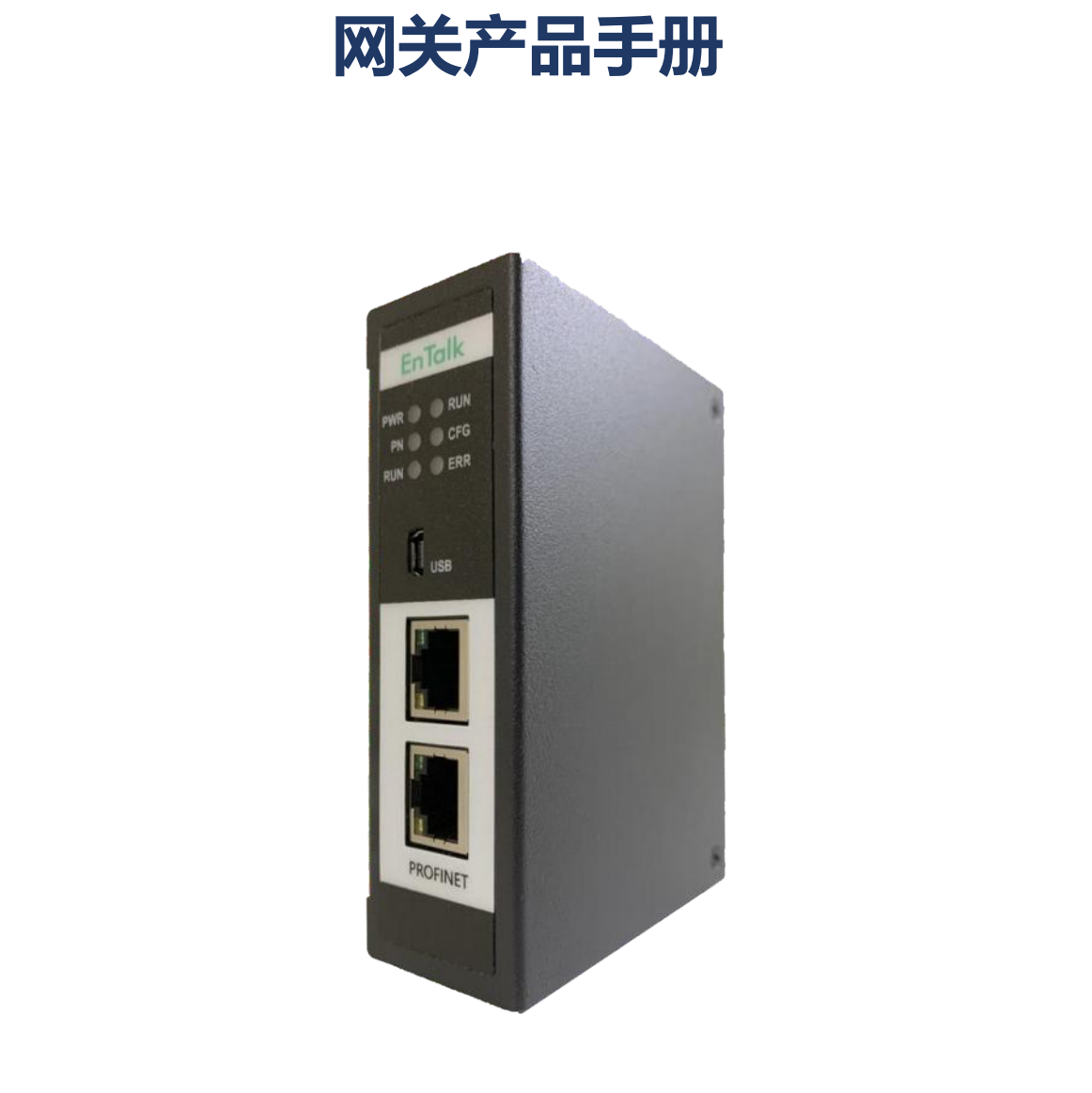

技术支持热线:010-85958895 邮箱:cn-sales@jiyuansys.com 地址:北京市朝阳区朝阳门北大街乙 12 号天辰大厦 8 层 808 室

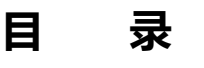

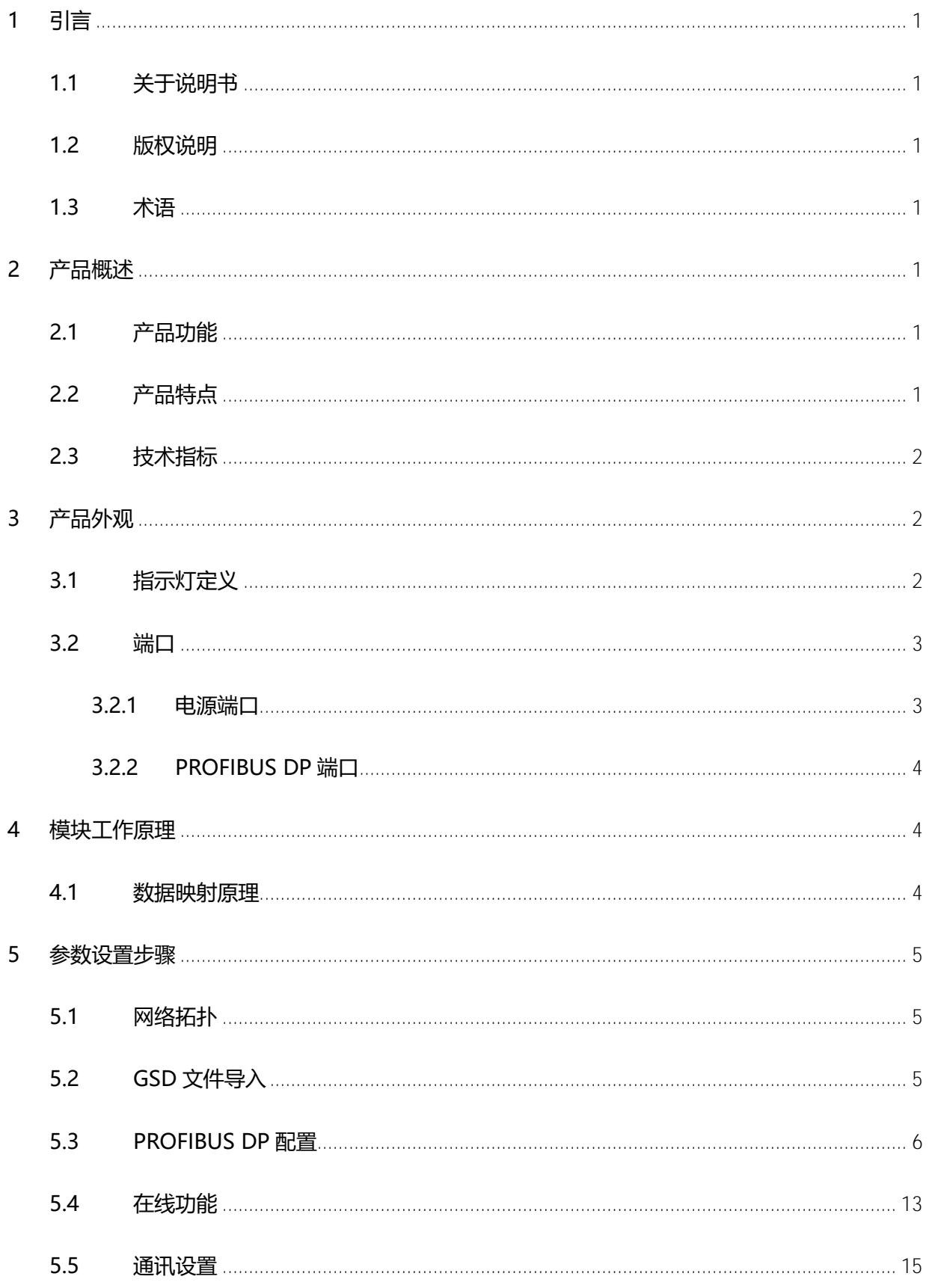

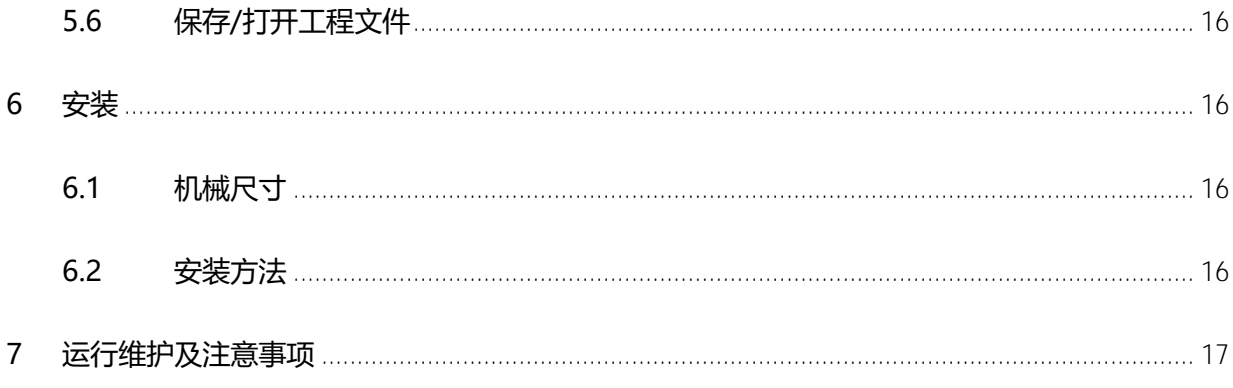

#### 版本说明:

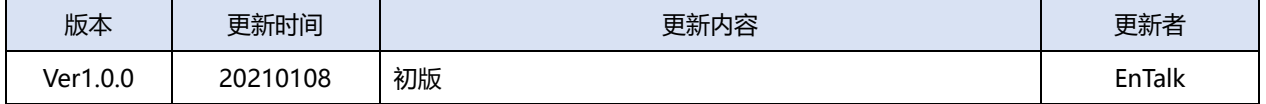

# <span id="page-3-0"></span>**1 引言**

## <span id="page-3-1"></span>**1.1 关于说明书**

本说明书描述了网关 EnTalk PROFIBUS DP Master to Modbus TCP Server(以下简称 PDPM- MTS)的各项参数,具体使用方法和注意事项,为方便工程人员的操作使用。在使用网关 之前,请仔细阅读本说明书。 2 **版权说明**<br>,本说明书提及产品相关数据和使用案例未经授权不可复制和引用。<br>3 **术语**<br>Modbus:一种串行通讯协议,已成为工业领域通讯协议的业界标准。<br>PROFIBUS:用在自动[化](https://baike.baidu.com/item/%E7%8E%B0%E5%9C%BA%E6%80%BB%E7%BA%BF)技术的现场总线标准。<br>P<br><br>2 产品功能<br>本产品实现 PROFIBUS 网络和 Modbus TCP 网络之间无缝内部连接至控制系统及所连接的<br>。该网关可实现在两个网络之间快速传输循环 I/O 数据。<br>2 产品特点

## <span id="page-3-2"></span>**1.2 版权说明**

本说明书提及产品相关数据和使用案例未经授权不可复制和引用。

## <span id="page-3-3"></span>**1.3 术语**

Modbus:一种串行通讯协议,已成为工业领域通讯协议的业界标准。

PROFIBUS: 用在自动化技术的现场总线标准。

# <span id="page-3-4"></span>**2 产品概述**

# <span id="page-3-5"></span>**2.1 产品功能**

本产品实现 PROFIBUS 网络和 Modbus TCP 网络之间无缝内部连接至控制系统及所连接的设

备。该网关可实现在两个网络之间快速传输循环 I/O 数据。

# <span id="page-3-6"></span>**2.2 产品特点**

- 应用广泛:本产品广泛应用于连接支持 PROFIBUS DP 接口的智能现场测量设备、仪表、PLC、 DCS、FCS 等等。
- > 配置简单: 用户不必了解 Modbus 和 PROFIBUS DP 细节, 只需要参考手册, 根据要求就能 配置网关,不需要复杂编程,即可在短时间内实现连接功能。
- 透明通信:PROFIBUS DP 通信数据区和 Modbus TCP 通信数据区由模块内部根据组态自动进

行映射,实现了数据的透明传输。

# <span id="page-4-0"></span>**2.3 技术指标**

- > PDPM-TCP 在 PROFIBUS 一侧为 PROFIBUS DP 主站, 在 Modbus TCP 一侧作为 Modbus TCP Server;
- **> 支持标准的 PROFIBUS-DP V0、V1 协议;**
- ▶ PROFIBUS DP 主站支持最大波特率 12M,最大支持 DP 从站数量为 125,单个 DP 从站支持 最大的通讯字节数为 512 字节;
- 支持从站地址重设、扫描在线设备列表、显示所连接从站的活跃状态;
- **▶ 支持 Modbus TCP Server;**
- 供电:24VDC(±5%),最大功率 3.5W
- 工作环境温度:-25~55℃,湿度≤95%
- 外形尺寸:34mm(宽)×110mm(高)×70mm(厚)
- 安装方式:35mm 导轨
- 防护等级:IP20

# <span id="page-4-1"></span>**3 产品外观**

# <span id="page-4-2"></span>**3.1 指示灯定义**

正面指示灯定义如下:

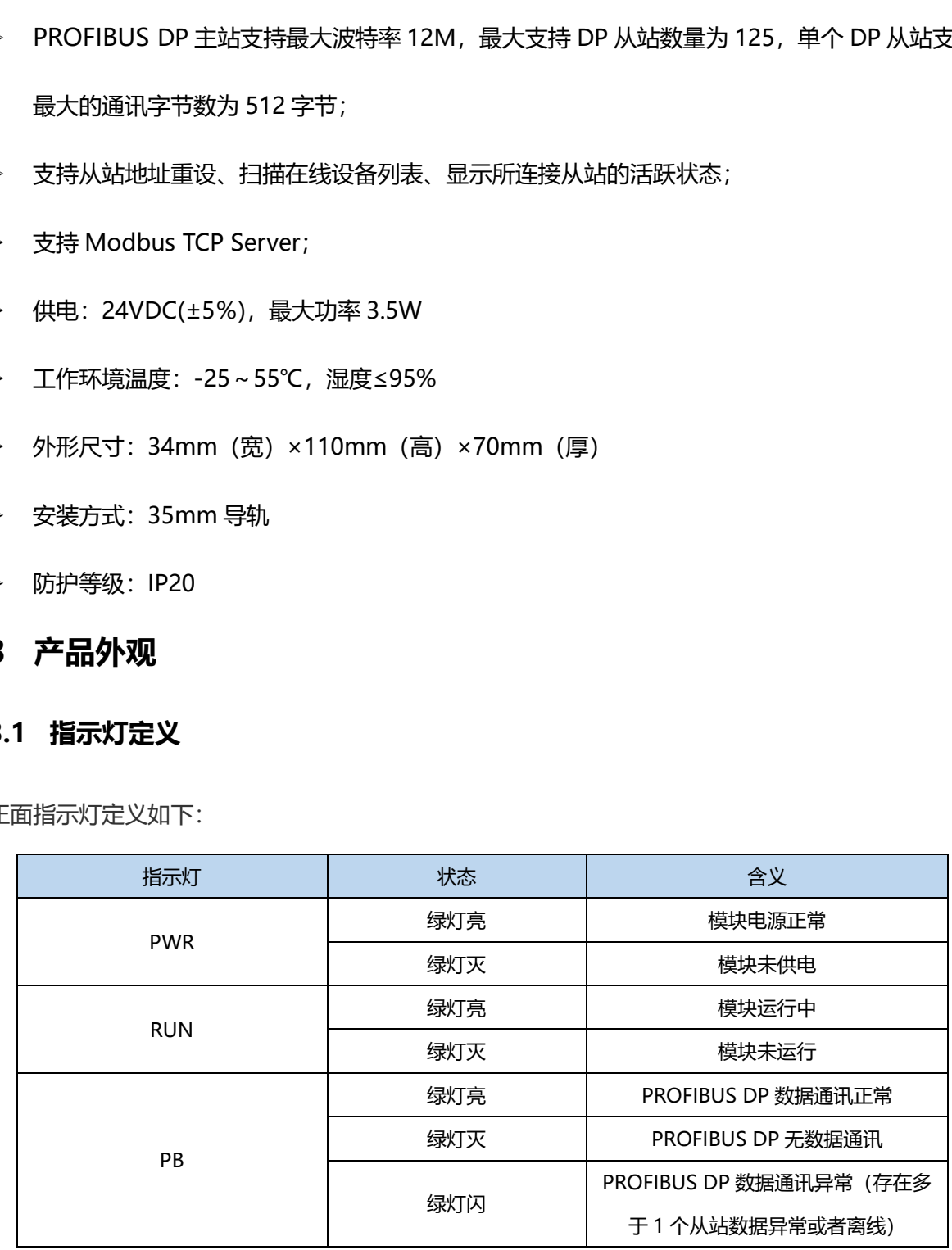

#### 北京骥远自动化技术有限公司

EnTalk PROFIBUS DP Master to Modbus TCP Server 网关用户手册

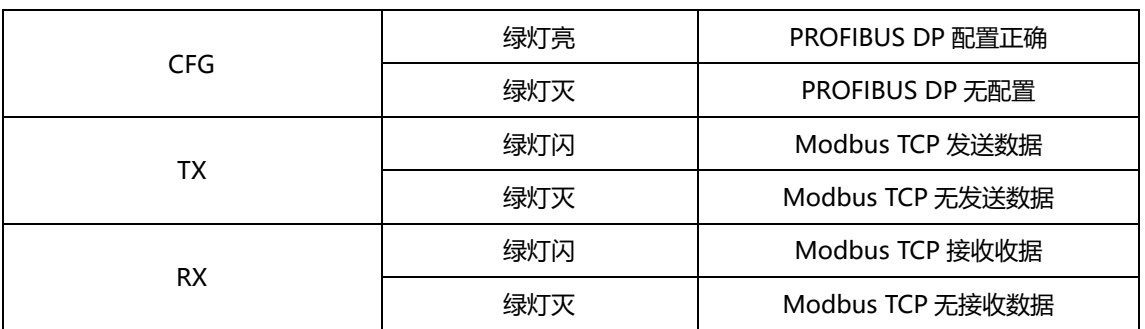

# <span id="page-5-0"></span>**3.2 端口**

#### <span id="page-5-1"></span>**3.2.1 电源端口**

![](_page_5_Picture_5.jpeg)

![](_page_5_Picture_143.jpeg)

#### <span id="page-6-0"></span>**3.2.2 PROFIBUS DP端口**

![](_page_6_Picture_2.jpeg)

![](_page_6_Picture_177.jpeg)

注意:其中 3、8 和屏蔽地为必接;5、6 用于为总线终端,引脚 5、6 的最大输出电流为 100mA。

# <span id="page-6-1"></span>**4 模块工作原理**

## <span id="page-6-2"></span>**4.1 数据映射原理**

PDPM-TCP 设备作为连接 PROFIBUS DP 总线和 Modbus TCP 网络的网关,其内部在 Modbus 数据和 PROFIBUS 数据之间建立了一种映射关系,并且按照这种映射关系来交换数据。

在网关设备中有两块数据缓冲区,一块是输入缓冲区,PROFIBUS DP 主站读取 PROFIBUS DP 从站的数据存放至 PROFIBUS 输入数据区, 内部数据交换缓存之 Modbus 输入数据区, Modbus TCP Client通过命令读取;另一块是输出缓冲区,Modbus TCP Client通过命令写入数据至Modbus 输出数据区,数据交换后缓存至 PROFIBUS 输出数据区。直至映射至 PROFIBUS DP 从站;

![](_page_7_Figure_2.jpeg)

# <span id="page-7-0"></span>**5 参数设置步骤**

# <span id="page-7-1"></span>**5.1 网络拓扑**

配置工程的网络拓扑图如下

![](_page_7_Figure_6.jpeg)

# <span id="page-7-2"></span>**5.2 GSD 文件导入**

1. 将 PROFIBUS DP 从站 GSD 文件复制至软件安装路径下的 GSD 文件夹中, 例如:

C:\Program Files (x86)\JiYuan\PROFIBUS Configuration Studio\GSD;

![](_page_7_Picture_10.jpeg)

2. 或者通过菜单栏"选项"中的" <sup>GSD</sup> "功能实现 GSD 加载; 点击"导入 GSD"弹出"选 择导入的文件"对话框,查找 GSD 的路径文件打开即可;

3. 查看 PROFIBUS DP 从站 GSD 已添加至设备窗口"从属设备"树状结构下, 如下图所示:

![](_page_8_Picture_92.jpeg)

## <span id="page-8-0"></span>**5.3 PROFIBUS DP 配置**

1. 添加 PROFIBUS DP 主站: 在左侧设备窗口, 选中"主设备"下的"ET102MT2DP", 按住

鼠标左键拖拽至右侧编辑窗口释放鼠标,主站模块

ET102MT2DP 添加成功并生成 PROFIBUS 总线网络, 如下图所示;

#### 北京骥远自动化技术有限公司

EnTalk PROFIBUS DP Master to Modbus TCP Server 网关用户手册

![](_page_9_Figure_2.jpeg)

双击 Master 图标, 弹出"主设备属性"对话框, 在"DP 总线"标签页, 包括 总线波特率以及总线参数, 默认主站地址为 2, 默认波特率为 500Kbps; 选择下拉框 并选中对应主站的波特率即可;

![](_page_10_Picture_53.jpeg)

![](_page_10_Picture_54.jpeg)

在"参数"标签页,配置 PROFINET 网络参数,包括协议类型选择、IP 地址、子网掩码、网关 地址、端口号等,配置完成点击"确认",如下图所示;

![](_page_11_Picture_71.jpeg)

2. 添加 PROFIBUS DP 从站, 在设备窗口"从属设备"下选择从站模块 (已经正

确安装 DP 从站 GSD 文件), 按住鼠标左键拖拽至编辑窗口, 弹出"指定地址"对话框, 设置 从站地址,点击"确认"后从站模块自动加载到 DP 总线网络;

![](_page_11_Picture_72.jpeg)

![](_page_12_Picture_2.jpeg)

双击 Slave 图标, 弹出"从站设备属性"对话框, 在"通用"标签页, 包含从站信息、标识符、

Stand 参数、看门狗等参数;

![](_page_12_Picture_74.jpeg)

在"输入输出"标签页,为从站设备组态通讯映射区,在左侧通讯区列表中选择通讯子模块, 选择"input 8 bytes",点击"添加"即可加载完成,同样操作添加"output 8 bytes",如下图所 示:

![](_page_13_Picture_85.jpeg)

# 选中通讯子模块,点击"属性",在模块属性中查看或者修改输入输出偏移参数,如下图所示;

![](_page_13_Picture_86.jpeg)

#### 北京骥远自动化技术有限公司

![](_page_14_Picture_47.jpeg)

#### EnTalk PROFIBUS DP Master to Modbus TCP Server 网关用户手册

## 完成从站组态后,选中相应从站,可在描述窗口显示从站属性参数;

![](_page_14_Picture_48.jpeg)

![](_page_15_Figure_2.jpeg)

选中 Master 图标,可在描述窗口显示所以配置从站属性参数;

## <span id="page-15-0"></span>**5.4 在线功能**

1. 扫描连接到网络的从站设备

![](_page_16_Picture_47.jpeg)

# 2. 活跃列表,查看各个从站设备在线状态;

![](_page_16_Picture_48.jpeg)

3. 重设从站地址,选择需要修改地址的从站图标,点击工具栏"重设地址"图标修改从站的

地址;

![](_page_17_Picture_86.jpeg)

4. 查看诊断信息;

![](_page_17_Picture_87.jpeg)

# <span id="page-17-0"></span>**5.5 通讯设置**

1. 在工具栏中点击"生成程序"按钮;

![](_page_17_Picture_9.jpeg)

2. 点击菜单栏"设置"选择下载串口号;

![](_page_18_Picture_119.jpeg)

3. 点击"下装程序",开始下载配置,如无法检测到可用串口弹出串口错误对话框,如下图所

示;

![](_page_18_Picture_120.jpeg)

# <span id="page-18-0"></span>**5.6 保存/打开工程文件**

- 1. 在工具栏中点击"文件"- "保存",弹出对话框中选择保存路径,输入文件名称,点 击保存即可; 北京骥远自动化技术有限公司
	- 2. 在工具栏中点击"文件"- "打开",弹出对话框中查找文件路径并选择文件,点击打 开文件即可;

# <span id="page-18-1"></span>**6 安装**

# <span id="page-18-2"></span>**6.1 机械尺寸**

尺寸:40mm(宽)×110mm(高)×74mm(深)

## <span id="page-18-3"></span>**6.2 安装方法**

35mm DIN 导轨安装

![](_page_19_Figure_2.jpeg)

# <span id="page-19-0"></span>**7 运行维护及注意事项**

- > 模块需防止重压,防止损坏;
- > 模块需防止重击, 以防器件损坏;
- > 供电电压控制在说明书的要求范围内,防止内部器件烧坏;
- > 模块防止进水,防止内部器件损坏;
- 上电前请检查接线,防止接错损坏模块。